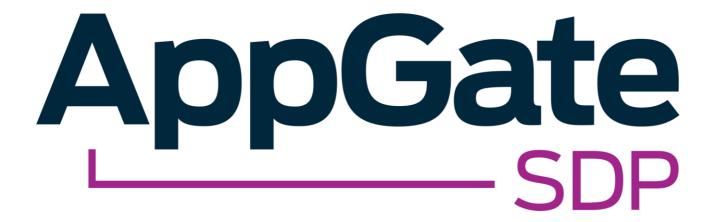

# AppGate SDP and Azure AD SAML Single Sign-On Integration Guide

V2.4

Tested for use on versions: AppGate SDP v4.3 or newer Last updated: March 2020

AppGate SDP – Azure AD: Integration Guide Copyright © 2020 Cyxtera Cybersecurity, Inc. d/b/a AppGate

All rights reserved. AppGate is a trademark of Cyxtera Cybersecurity, Inc. d/b/a AppGate.

All other product names mentioned
herein are trademarks of their respective owners

| INTRODUCTION                                                                           | 3  |
|----------------------------------------------------------------------------------------|----|
| USING SAML AUTHENTICATION                                                              |    |
| ABOUT THIS INTEGRATION GUIDE                                                           | 3  |
| BEFORE YOU START                                                                       | 4  |
| Test topology                                                                          | 4  |
| STEP BY STEP GUIDE TO INTEGRATION                                                      | 5  |
| 1. AZURE AD SYSTEM CONFIGURATION: SET UP SINGLE SIGN-ON                                | 5  |
| Create a new application within Azure AD                                               |    |
| Enable Single Sign-On                                                                  |    |
| Enter basic SAML configuration in Box 1:                                               |    |
| Download the Certificate (Base64) in Box 3                                             |    |
| Download the XML metadata file in box 3:                                               |    |
| Make a note of the additional information you will need to configure your AppGate SDP: |    |
| ATTRIBUTE MAPPING – USING GROUP MEMBERSHIP                                             |    |
| 2. APPGATE SDP CONFIGURATION: ADD A NEW IDENTITY PROVIDER                              |    |
| 3. MAP ATTRIBUTES                                                                      |    |
| 4. TEST INTEGRATION                                                                    |    |
| On the AppGate SDP Client:                                                             |    |
| 5. POLICY ASSIGNMENT - TO AN AUTHENTICATED MEMBER OF THAT GROUP:                       | 12 |
| TROUBLESHOOTING                                                                        | 13 |
| HELP AND SUPPORT                                                                       | 13 |
| FEEDBACK                                                                               |    |

## INTRODUCTION

AppGate SDP supports single sign-on authentication using SAML 2.0 identity providers (IdP) such as ADFS, OKTA, OneLogin and Ping. SAML can be used to authenticate users connecting through the Client, and also to authenticate administrators logging into the Controller console.

This Integration Guide is part of a suite of documents to help configure your AppGate SDP system to work with your third party systems; for information about other guides refer to the AppGate support pages.

## Using SAML authentication

AppGate SDP handles SAML response verification in different ways depending on use case - Administrators authenticating through the Controller UI, or Users authenticating through the Client. The Assertion Consumer Service (ACS) that is used to verify the SAML response in single sign-on (SAML SSO) will be different for each use case.

Therefore, to use Azure AD SSO authentication you will need to follow these steps:

- 1. Decide on your use case: Administrator and /or User authentication;
- 2. On your Azure AD console: create separate SAML Applications one for each use case (Administrator Authentication and / or User Authentication);
- 3. In your AppGate SDP: create and configure a corresponding Azure IdP entity for each use case;
- 4. When configuring the two systems, use the appropriate ACS URL as the Reply URL refer to Table 1 below.

Table 1: Assertion Consumer Service (ACS) Reply URL:

| Administrator Authentication:                                                                                                    | User Authentication:                                                                                                    |
|----------------------------------------------------------------------------------------------------|----------------------------------------------------------------------------------------------------|
| In this use case, the Controller will be the Assertion Consumer Service (ACS).  To configure your IdP, you will need the Controller URL (using HTTPS) eg. https://mycontroller.mycompany.com/admin/saml | If your IdP requires secure TLS connection, then you will need to use a redirection server to act as the ACS. The redirection server needs a web server listener running on HTTPS to perform a redirect 307 for the SAML response to the Client.  In this situation, the ACS Reply URL will be the redirection server, eg. https://redirectserver.mycompany.com/saml The redirect to will be to http://127.0.0.1:29001/saml More information about the requirements for SAML response verification can be found at: https://sdphelp.appgate.com/adminguide/saml-idp.html  If your IdP supports HTTP binding the AppGate SDP Client itself can be the ACS. In this case, the ACS Reply URL should be set to localhost, for example: http://127.0.0.1:29001/saml |

## About this integration guide

This document provides a step-by-step guide to integrate Azure AD SAML Single Sign-On and AppGate SDP. The configuration process is the same for both use cases - Administrator Authentication through the Controller and User Authentication through the Client. If you need to use your IdP for both of these use cases, you will need to repeat the process, ensuring that you have the appropriate test topology in place before you start, and that you enter the appropriate data in each case. The specific details of the data that needs to be entered in each case are provided in the tables as you go through the process.

# **BEFORE YOU START**

## **Test topology**

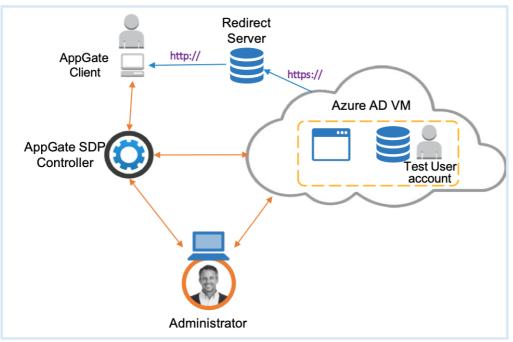

Figure 1: Azure AD integration test topology

This integration process requires the following:

- An Azure Active Directory (AD) instance on the Microsoft Azure public cloud that is accessible for users and AppGate SDP appliances
- An AppGate SDP Controller installed and accessible. Information for setting up your Controller can be found in the Admin UI: <a href="https://sdphelp.appgate.com/adminguide/index.html">https://sdphelp.appgate.com/adminguide/index.html</a>
- A test user account on your Azure database, with at least one basic attribute field configured such as:
  - 1. username eg. "testuser"
  - 2. first name eg. "Joe"
  - 3. last name eg. "Smith"

Note that it may take some time to propagate these changes. For details about creating a user account refer to <u>Microsoft support</u>

# STEP BY STEP GUIDE TO INTEGRATION

You will need to complete this configuration process for each intended use case: Administrator Authentication through the Controller and User Authentication through the Client.

#### 1. AZURE AD SYSTEM CONFIGURATION: SET UP SINGLE SIGN-ON

#### Create a new application within Azure AD

- Sign in to the Azure portal using your Azure Active Directory administrator account.
- Browse to the Active Directory > Enterprise Applications > New application > Non-gallery application section
- Type in a name, eg:
  - 4. For Administrator Authentication: "AppGate Azure AD"
  - 5. For User Authentication: "AppGate Client Authentication"
- Click <Add>

#### Enable Single Sign-On

- Browse to the Active Directory > Enterprise Applications section
- Search for and select the name of the app just created
- Select Configure Single Sign-On or click on Single sign-on from the application's left-hand navigation menu
- Select SAML-based Sign-on from the menu

#### Enter basic SAML configuration in Box 1:

- Identifier (Entity ID) Type in a unique name, see the table below
- Reply URL type in the URL of the ACS verifying the SAML response, refer to the table below

| Administrator Authentication:                                                        | User Authentication:                                                                     |
|--------------------------------------------------------------------------------------|------------------------------------------------------------------------------------------|
| Identifier (Entity ID) = "AppGate"                                                   | Identifier (Entity ID) = "AppGate Client"                                                |
| Reply URL = AppGate SDP Controller URL https://mycontroller.mycompany.com/admin/saml | <pre>Reply URL = redirection server URL https://redirectserver.mycompany.c om/saml</pre> |

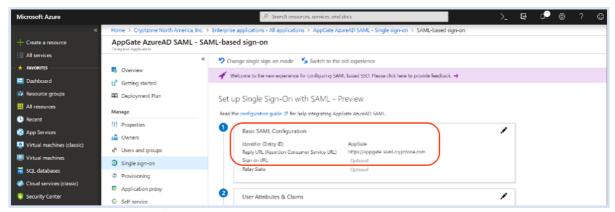

Figure 2: Box 1 SAML Configuration

#### Download the Certificate (Base64) in Box 3 -

Choose the Base64 certificate and click < Download >

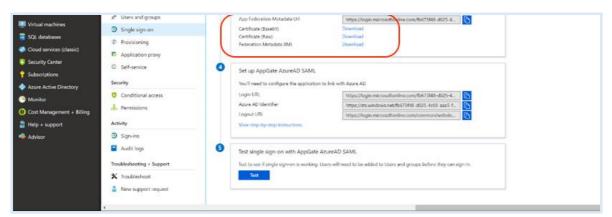

Figure 3: Box 3 Base64 Certificate Download

#### Download the XML metadata file in box 3:

click on the metadata Download button

Make a note of the additional information you will need to configure your AppGate SDP:

| Information needed for configuring AppGate SDP |                                                                                                    |
|------------------------------------------------|----------------------------------------------------------------------------------------------------|
| Box 1                                          | Identifier (Entity ID)     Reply URL                                                                                    |
| Box 4                                          | <ul> <li>Login URL: the URL for your Azure AD app</li> <li>Azure AD Identifier: your Azure AD app identifier</li> </ul> |

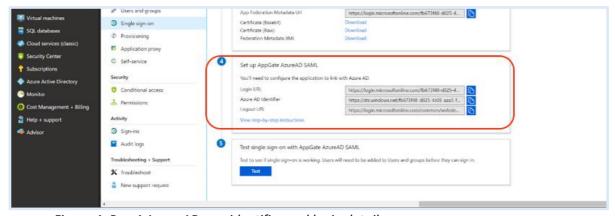

Figure 4: Box 4 Azure AD app identifier and login details

## Attribute mapping - USING GROUP MEMBERSHIP

• In AD it is very common to want to map Group membership and use this to make Policy assignment decisions later on. In your Azure portal, navigate to **Azure Active Directory** > **Enterprise Applications** and then click on the SAML app you created for AppGate.

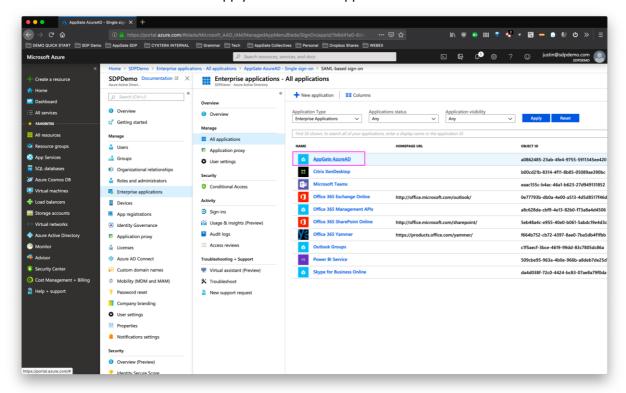

• Open the Single Sign-On pane and click the edit (pencil) icon to the right of User Attributes & Claims.

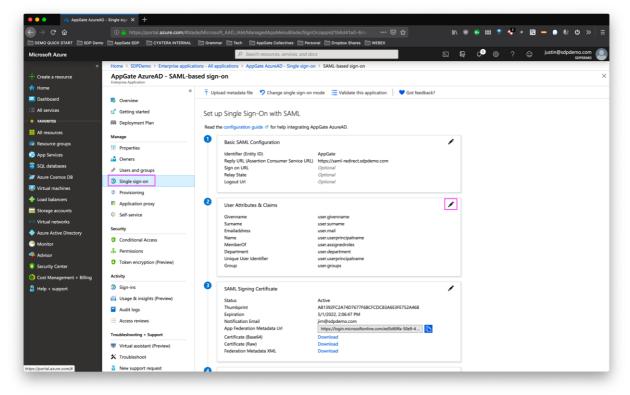

Click the edit (pencil) icon to the right of Groups returned in claim.

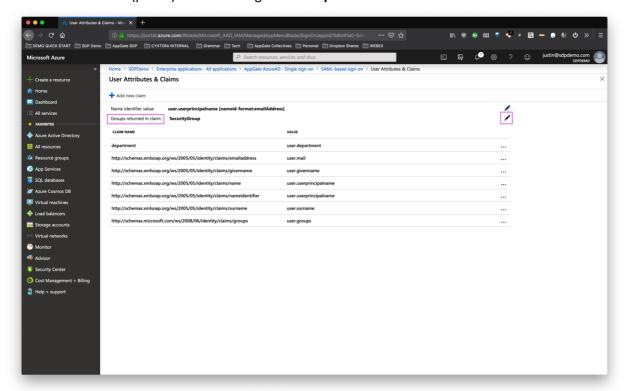

Apply settings as shown below, then press Save.

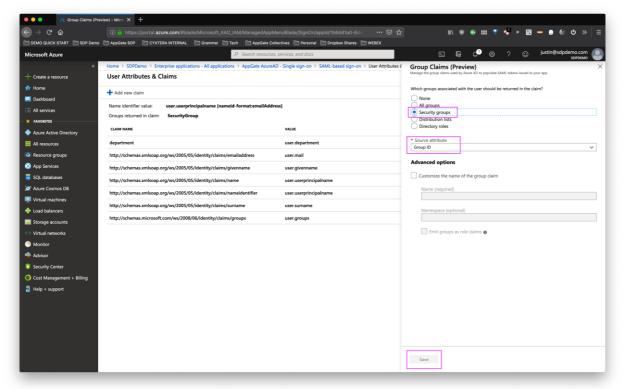

## 2. APPGATE SDP CONFIGURATION: ADD A NEW IDENTITY PROVIDER

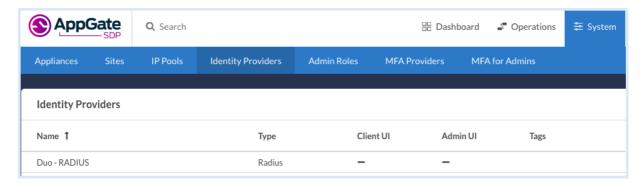

#### In your AppGate SDP console:

- select System > Identity Providers
- create a new Identity Provider
- choose the type SAML
- start configuring your identity provider following the details in the tables below.

|                    | Administrator Authentication:              | User Authentication:                         |
|--------------------|--------------------------------------------|----------------------------------------------|
| Name               | Enter a unique name eg: "Azure SAML Admin" | Enter a unique name eg: "Azure SAML<br>User" |
|                    |                                            |                                              |
| IPv4Pool           | select default pool v4                     | select default pool v4                       |
| Where to use       | tick "Use for Admin UI sign in"            | (Will be specified in the profile link)      |
| Single Sign-on URL | See below                                  |                                              |
| Issuer             | See below                                  |                                              |
| Audience           | type in the Identifier (Entity ID) from    | n the Azure AD basic configuration (Box 1)   |
| Public Certificate | See below                                  |                                              |

#### If you are running AppGate SDP v4.3 or later:

- Upload the XML Metadata file to autocomplete Single Sign-On, Issuer and Public Certificate fields
- Click **<Choose a file>** and select the metadata file that you created previously this will autocomplete the relevant fields

#### If you are running AppGate SDP v4.2:

• You will need to manually complete the following fields with the data noted in section 1 above:

| Single Sign-on URL | type in the <i>Login URL</i> from the Azure AD configuration (Box 4)                |
|--------------------|-------------------------------------------------------------------------------------|
| Issuer             | type in the <i>Azure AD Identifier</i> from the Azure AD configuration (Box 4)      |
| Public Certificate | click <b>Choose a File</b> > and upload the Certificate that you downloaded (Box 3) |

#### 3. MAP ATTRIBUTES

#### In the configuration form that you have created for your IdP:

- On the System > Identity Providers UI, open the Identity Provider form for your Azure AD
  authentication. In the <Attribute Mapping > section at the bottom of the form specify the Azure AD
  attribute fields that need to be mapped to AppGate SDP.
- User Claims: click <ADD NEW MAPPING> to add each new attribute mapping such as when mapping group membership (Array):

To use the Group membership attribute set up earlier add a new claim as follows:

**Attribute:** http://schemas.microsoft.com/ws/2008/06/identity/claims/groups

Claim name: AzureGroups

NOTE: you can name this anything that makes sense to you

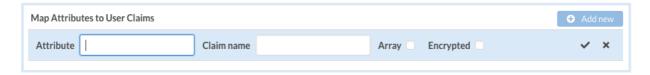

#### Your completed form should look something like this:

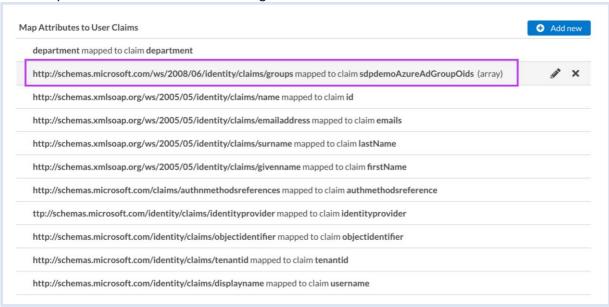

#### 4. TEST INTEGRATION

To test that integration has been completed successfully you need to log in as the Test User either through the Client or through the AppGate SDP Controller admin UI, as follows:

#### **Administrator Authentication:**

#### On your AppGate SDP Controller console:

- Log out of the admin UI
- Log in using the following information:
- Identity Provider choose your Azure IdP from the drop down list
- Click <Sign in with browser> to connect to your authenticator
- You may see the following message:

"You don't have any administration rights" – this confirms that the test user credentials have been successfully authenticated by your Identity Provider.

#### **User Authentication:**

#### On the AppGate SDP Client:

- Quit if you are already connected
- Select your Azure IdP from the Identity Provider drop down list
- Click <NEXT>
- Click <OPEN> to open a browser to connect to your authenticator
- You should see a message from your client confirming successful authentication
- In the AppGate admin console, navigate to Dashboard > Active Sessions > [your session]. In the
  User Claims section, you'll now see the OIDs of the Security Groups to which you're a member
  listed in the claim you defined in the previous step.

| User Claims             |                                                                                                    |
|-------------------------|----------------------------------------------------------------------------------------------------|
| ag                      | $ \{ \ "loginTime": "2019-08-16T17:12:57.757Z", "passwordWarning": false, "distinguishedName": "CN=36c513be43f35671a6a6231e10a785b5, CN=justin@sdpdemo.com, OU=SDPDemo Azure AD", "identityProviderId": "286a4ca3-9584-46cc-b073-0ceedbbcdd77" \} $ |
| authmethodsreference    | "http://schemas.microsoft.com/ws/2008/06/identity/authentication method/password"                                                                                                    |
| department              | "Sales"                                                                                                    |
| emails                  | "justin@sdpdemo.com"                                                                                                    |
| firstName               | "Justin"                                                                                                    |
| id                      | "justin@sdpdemo.com"                                                                                                    |
| lastName                | "Yentile"                                                                                                    |
| objectidentifier        | "38ac8efe-3940-4ba3-bc6a-bba94981e96f"                                                                                                    |
| sdpdemoAzureAdGroupOids | ["742ed0ce-68f0-4099-ba6b-93e8c24cb9ee", "fae6c19f-4457-40e8-8dc5-d237907f580d", "54809550-409f-4212-9af1-ff813493e676", "6ffc7c14-febf-483a-9ba6-a4e1ebf8114c"]                                                                                    |
| tenantid                | "ed5d69fa-50e9-4f89-839d-d681dfdd24f1"                                                                                                    |

## 5. POLICY ASSIGNMENT - to an authenticated member of that group:

## In your AppGate SDP admin UI:

- Use the Operations > Policies UI to create a new Policy
- Use these OIDs as access criteria in your Policies.
   In order to correlate group OID to group name you should go back to Azure Active Directory > Groups where the Names and Object IDs are shown:

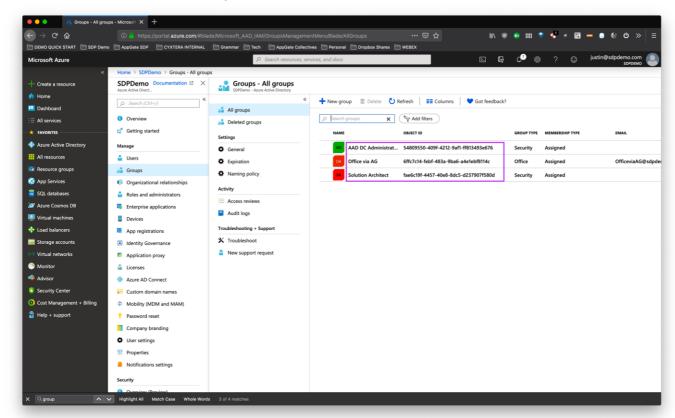

• In the Assignment section, ad a new Policy assignment criteria that uses the group array that was mapped earlier. For example, your Policy assignment might look like this:

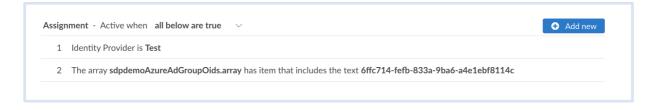

# **TROUBLESHOOTING**

Common errors to check for when integrating a SAML IdP are missing fields or a mismatch in the names between the SAML app and AppGate SDP configuration, for example:

- 1. **Audience doesn't match:** the *Entity ID* field on the SAML app configuration does not match the *Audience* field on the AppGate SDP configuration form.
- 2. Attribute mapping: there is an error in the Groups array configuration on AppGate SDP

Use the *controllerd* log to find the source of the error.

- Launch the terminal window and enter the command: journalctl -u cz-controllerd -f
- Try to login to the Controller Admin UI using your SAML IdP and watch the *controllerd* log You may see something like this:

Dec 20 12:59:31 Ctrl.example.co cz-controllerd[1320]: WARN [SamlConnector] Audience is either empty or doesn't match this provider. Value: AppGate

# HELP AND SUPPORT

For more information about the next steps in setting up your AppGate SDP system, refer to the Admin Guide

Please visit the Help Center to browse the knowledge base or log a support ticket for all Cyxtera products. Learn more about the Help Center below.

#### Self-service help

Self-service help can be browsed or searched for technical solutions. Browse FAQs, known issues, best practices, service examples, guides and manuals.

#### **Customer support requests**

Customers can submit support requests in accordance with their Support and Maintenance contracts. We recommend that you sign in to the support portal and submit from your own support account. If you do not have access, please fill in the "request a login" form available on the Help Centre.

## FEEDBACK

If there is any information in this Integration Guide that needs to be updated, or instructions that need further clarification, please let us know. Send your feedback to <u>the Help Center</u>.